# OSTA User Manual

for International Students and Researchers

Ver 1.1

# **Contents**

| Chapter 1 | Introduction                                                      |
|-----------|-------------------------------------------------------------------|
|           | 1. About the User Manual ···3                                     |
|           | 2. Points to note ···3                                            |
|           | 3. Before using OSTA ···3                                         |
| Chapter 2 | What OSTA can do for you                                          |
|           | 1. Flowchart of application process ···5                          |
|           | ◆1. Process flow of provisional application                       |
|           | ◆2. Process flow of application                                   |
|           | 2. Making a provisional application ···6                          |
|           | 3. Making an application ···9                                     |
|           | 3-1. Entering the name of faculty/graduate school/institute ···11 |
|           | 3-2. Entering choice of accommodation ···12                       |
|           | 3-3. For applicants with physical disabilities ···16              |
|           | 3-4. 【For international students 】 Application Form ···17         |

3-5. [For international researchers ] Application Form  $\cdots 18$ 

4. Correct the Contents of the Application  $\cdots$  19

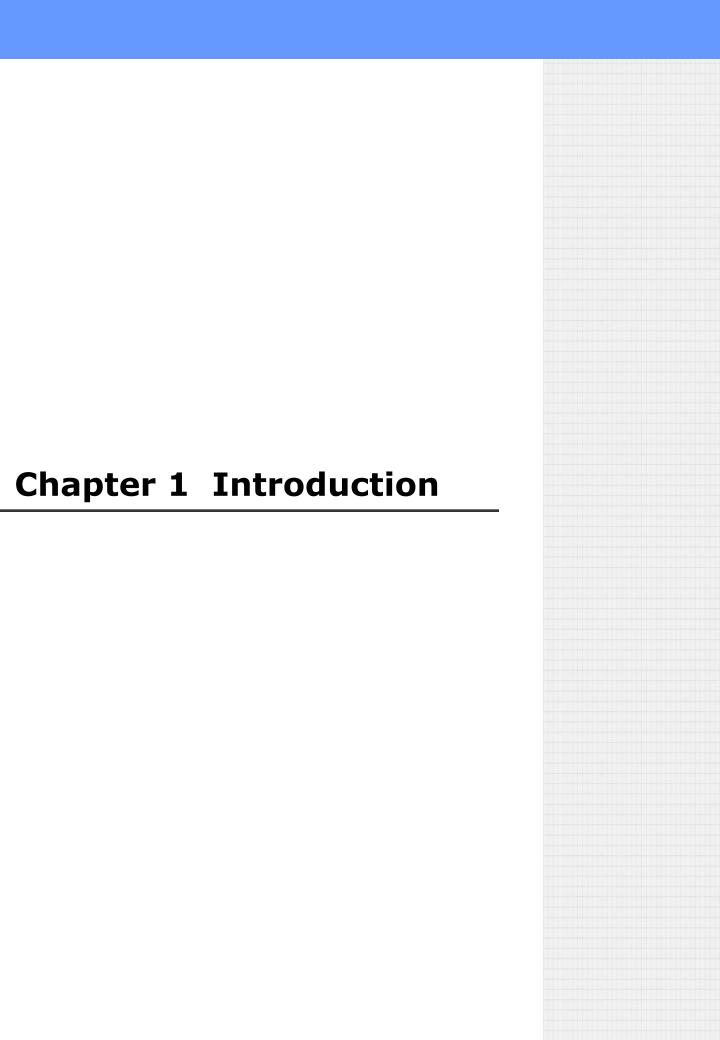

# **Chapter 1 Introduction**

#### 1. About the User Manual

OSTA is a web-based system for applying for accommodations of the University of Tokyo. This User Manual explains the procedure from making a provisional application to completing an application.

#### 2. Points to note

This User Manual is written on the assumption that users have basic knowledge and operating skills for their PC and network environments. The following icons are used throughout the User Manual for easy reference.

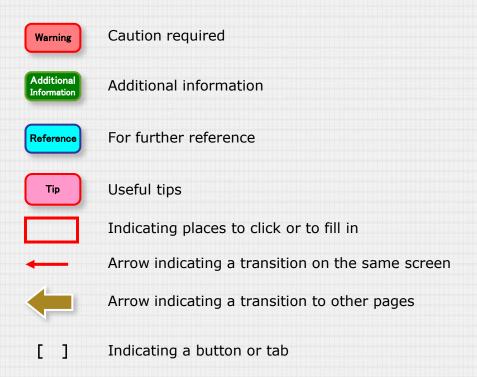

## 3. Before using OSTA

Before using OSTA, be sure to set the following

- ① Confirm that your browser is OSTA compatible. (Compatible browsers: IE 8~9, Safari 5.1.7, Firefox 20.0.1)
- 2 Allow JavaScript and Cookies when setting browser preferences

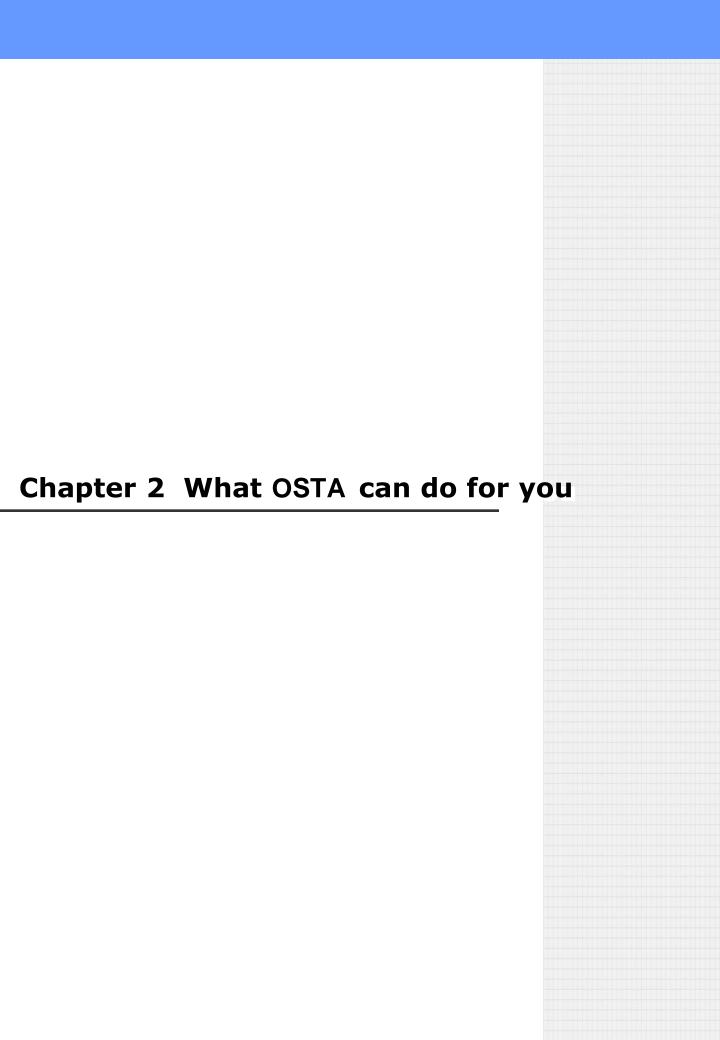

## 1. Flowchart of application process

## OSTA processes your application as shown below

Prior confirmation on using OSTA

Making a provisional application

Making an application

Applications are reviewed and selected

Notification of selection results by email

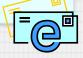

The process flow from Provisional Application to Application is shown below.

# ◆1. Process flow of provisional application

Prior confirmation on application

Entering password for provisional application

Making provisional application Confirming the contents of provisional application Provisional application completed applicated applicated application completed by the receipt of provisional application

# ◆2. Process flow of application

Accessing OSTA via URL given in the email acknowledging receipt of provisional application

Making application

Confirming contents of application

Application
Receive an email acknowledging
the receipt of application

## 2. Making a provisional application

Access OSTA via the following URL provided on the Housing Office homepage of the University of Tokyo

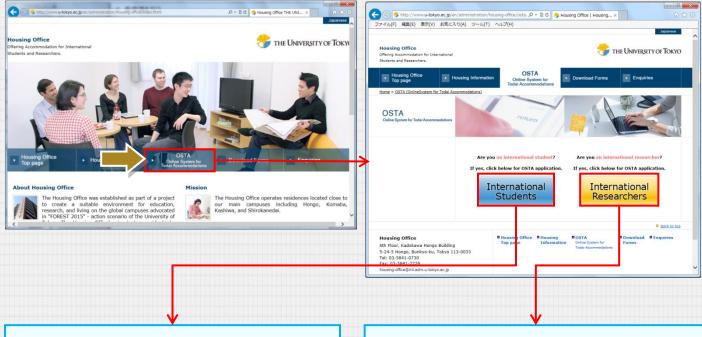

#### [For international students]

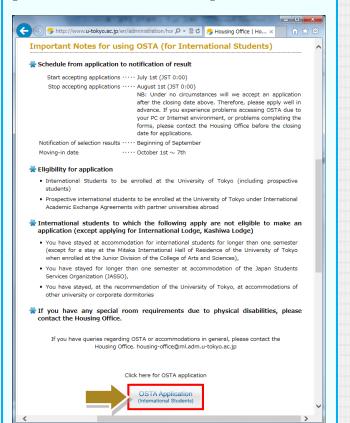

#### [For international researchers]

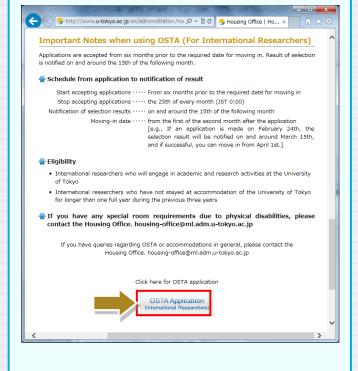

## \*continued from the previous page

2

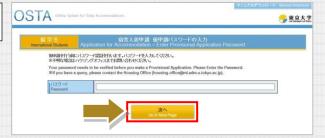

A screen displays where you should enter your password to make a provisional application.

Enter the password and click 'go to next page.'

#### Warning

The password is provided by the Housing Office. If you have any queries, please contact the Housing Office ((housing-office@ml.adm.u-tokyo.ac.jp).

3

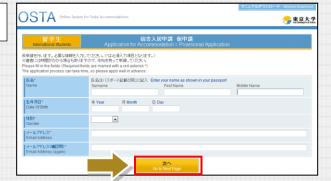

A screen displays a form for making a provisional application.

Be sure to fill in all the required fields and complete the form.

Then, click 'Go to next page.'

4

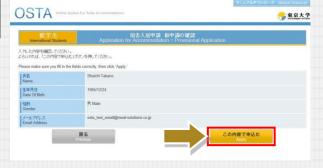

A screen display asks you to confirm the contents of the provisional application.

Be sure you have completed the form correctly, then click 'Apply.'

## \*continued from the previous page

5

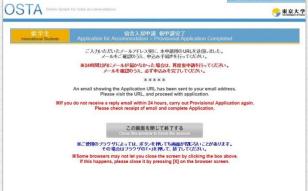

A screen displays that provisional application has been completed.

At this point, your provisional application has been completed.

Click 'Close the window to finish the session.'

#### <Message acknowledging receipt of your Provisional application>

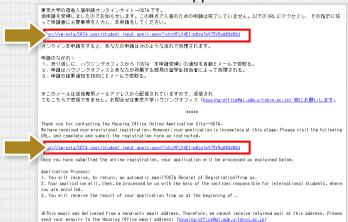

An email acknowledging receipt of your provisional application will be sent to your email address.

Visit the URL provided in the email and make an application.

## 3. Making an application

Visit the URL provided in the email informing you of receipt of your provisional application to view the screen for making an application

2

3

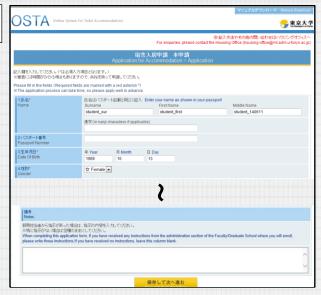

The screen displays an application form. Complete the application form.

If you are not certain how to fill in the following fields, go to the relevant page indicated in parentheses.

- ➤ 'Name of Faculty/Graduate School/Institutes' (page 11)
- ▶ 'Choice of accommodation' (page 12~15)
- ▶ 'Applicants with physical disabilities' (page 16)

#### Additional Information

Application forms differ for international students and international researchers. To confirm the contents of each application form, refer to the relevant page indicated in parentheses.

- ► Application form for international students (page 17)
- ► Application form for international researchers (page 18)

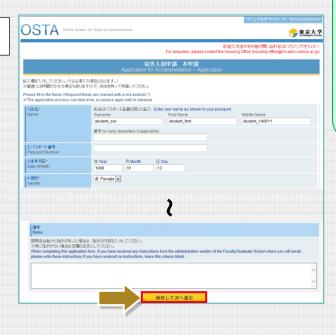

## **\*** continued from the previous page

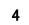

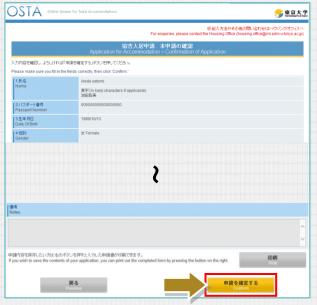

A screen display asks you to confirm the contents of the application.

Make sure you have completed the form correctly. Then, click 'Confirm.'

5

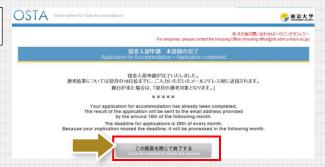

A screen displayed indicating that application has been completed.

At this point, your application has been completed.

Click 'Close the window to finish the session'

# <Message acknowledging receipt of your application>

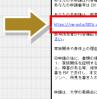

or application will be examined by the committee of the University, and the result will be sent to you by email by the begin over to give us a valid and indoress for correspondence.) After you make an application, you will receive a confirmation e-mail.

If you wish to correct the contents, you can do so from the URL in the confirmation e-mail.

For more details, please refer to '4. Correct the Contents of the Application'.

## continued from the previous page

## 3-1 Entering 'Name of Faculty/Graduate School/Institute

#### (For international students)

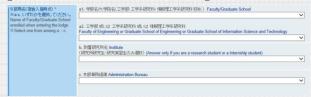

#### [For international students]

Select one from among: a (a1, a2), b, or c.

- ◆If you are enrolling in a Faculty or Graduate School (other than the Faculty of Engineering or Graduate School of Engineering or Graduate School of Information Science and Technology), select one from drop-down list a1.
- ◆If you are enrolling in the Faculty of Engineering or Graduate School of Engineering or Graduate School of Information Science and Technology, select either Faculty or Graduate School from dropdown list a2, then select Department.
- ◆If you are joining an Institute, select one from drop-down list b.
- ◆If you are joining the Central Administration Office, select one from drop-down list c.

#### [For international researchers]

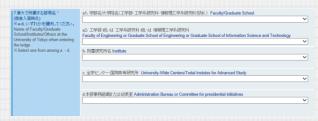

#### [For international researchers]

Select one from among: a (a1, a2), b, c or d.

- ◆If you are joining a Faculty or Graduate School (other than the Faculty of Engineering or Graduate School of Engineering or Graduate School of Information Science and Technology), select one from drop-down list a1.
- ◆If you are joining the Faculty of Engineering or Graduate School of Engineering or Graduate School of Information Science and Technology, select either Faculty or Graduate School from drop-down list a2, then select Department.
- ◆If you are joining an Institute, select one from drop-down list b.
- ◆If you are joining University-wide Centers, select one from drop-down list c.
- ◆If you are joining the Central Administration Office or Committee for presidential initiatives, select one from drop-down list d.

## **\*** continued from the previous page

## 3-2. Entering Choice of Accommodation

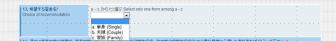

Types of accommodation vary: single or couple or family room.

Select the type of room required first from the drop-down list.

- ·Single room
- Couple room
- ·Family room

For international students[If single room is selected]

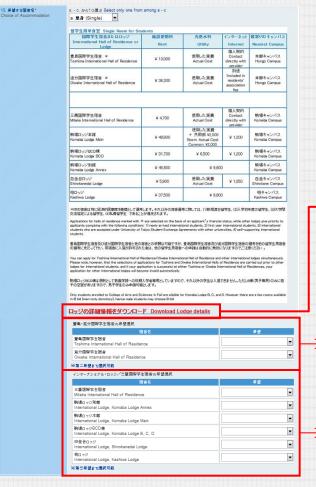

Options for single room will show up when you choose 'single'.

You can download a PDF with more detailed information about Lodges by clicking `ロッジの詳細情報をダウンロード Download Lodge details' on the link.

名称 lodge\_detail.pdf 種類 Adobe Acrobat Document, 286 KB 発信元 vm-osta

インターネットのファイルは役に立ちますが、ファイルによってはコンピューターに問題を記させるからあります。配合元が自動できない場合は、このファイルを閉いたり保まします。

開(O) (保存(S) キャンセル

You can select up to second choice of Toshima/Oiwake.

このファイルを聞くか、または保存しますか?

Be sure to select your first choice of accommodation at least.

You can select up to third choice of other International lodges/Mitaka.

Be sure to select your first choice of accommodation at least.

If you wish to apply for both Toshima/Oiwake and Mitaka/other International lodges, please pick your first choice for each accommodation section.

## **\*** continued from the previous page

## 3-2. Entering Choice of Accommodation

◆ For international researchers【 If single room is selected 】

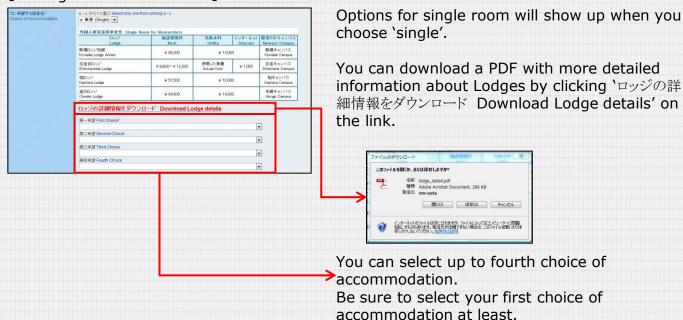

## **\*** continued from the previous page

# 3-2. Entering Choice of Accommodation

For international students[If couple room is selected]

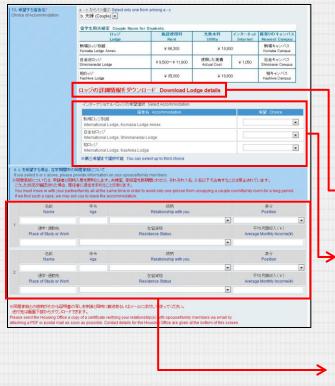

Options for couple room will show up when you choose 'couple'.

You can download a PDF with more detailed information about Lodges by clicking `ロッジの詳細情報をダウンロード Download Lodge details' on the link.

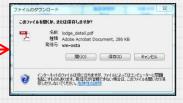

You can select up to third choice of accommodation.

Be sure to select your first choice of accommodation at least.

Another entry field to input your spouse/family information will show up when you choose 'couple'.

Please provide information on your spouse/family members.

◆ For international researchers【If couple room is selected】

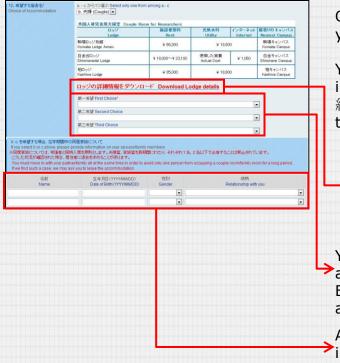

Options for couple room will show up when you choose 'couple'.

You can download a PDF with more detailed information about Lodges by clicking `ロッジの詳細情報をダウンロード Download Lodge details' on the link.

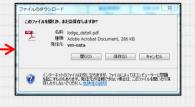

You can select up to third choice of accommodation.

Be sure to select your first choice of accommodation at least.

Another entry field to input your spouse/family information will show up when you choose 'couple'.

Please provide information on your spouse/family members.

## **\*** continued from the previous page

# 3-2. Entering Choice of Accommodation

◆ For international students 【If family room is selected】

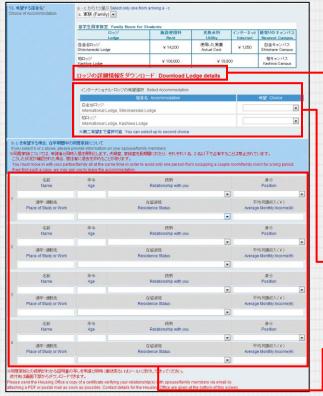

Options for family room will show up when you choose 'family'.

You can download a PDF with more detailed information about Lodges by clicking `ロッジの詳細情報をダウンロード Download Lodge details' on the link.

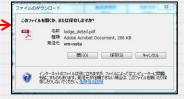

You can select up to second choice of accommodation.

Be sure to select your first choice of accommodation at least.

Another entry field to input your spouse/family information will show up when you choose 'family'.

Please provide information on your spouse/family members.

Please provide information on your

spouse/family members.

15

◆ For international researchers 【If family room is selected】

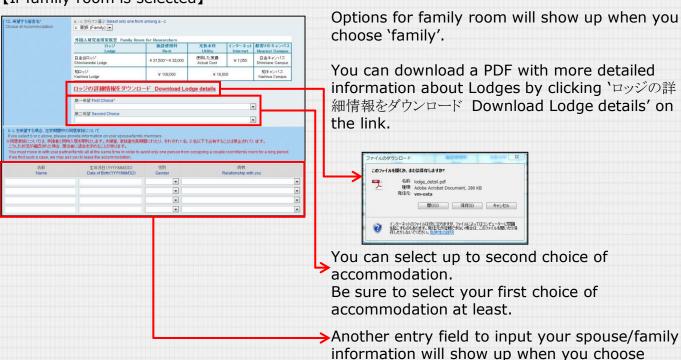

'family'.

## **\*** continued from the previous page

## 3-3. Applicants with physical disabilities

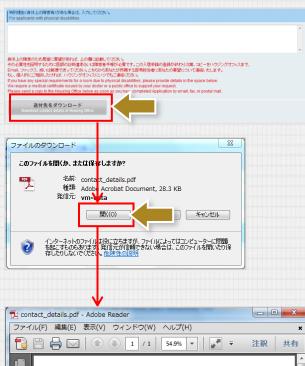

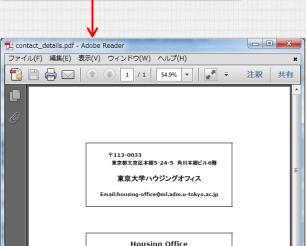

The University of Tokyo
6th Floor, Kadokawa Hongo Building
5-24-5 Hongo, Bunkyo-ku, Tokyo 113-0033
Email:housing-office@ml.adm.u-tokyo.ac.jp

If you have any special requirements for a room due to a physical disability, please provide details.

We require a medical certificate issued by your doctor or a public office to support your request.

Please send a copy to the Housing Office as soon as you have completed the Application by email, fax, or postal mail.

You can download a PDF showing the contact details of the Housing Office by clicking the button below. You can also save the file if necessary.

# 3-4 [For international students ] Application Form

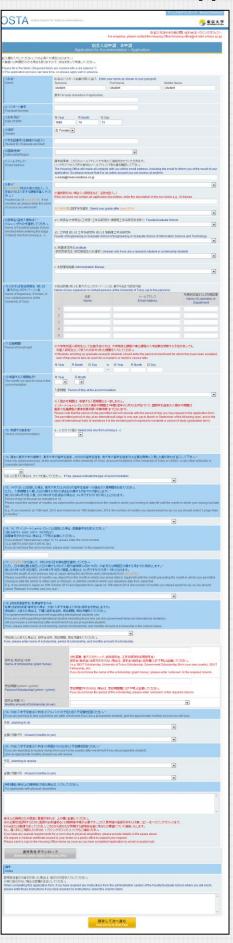

# 3-5. [For international researchers ] Application Form

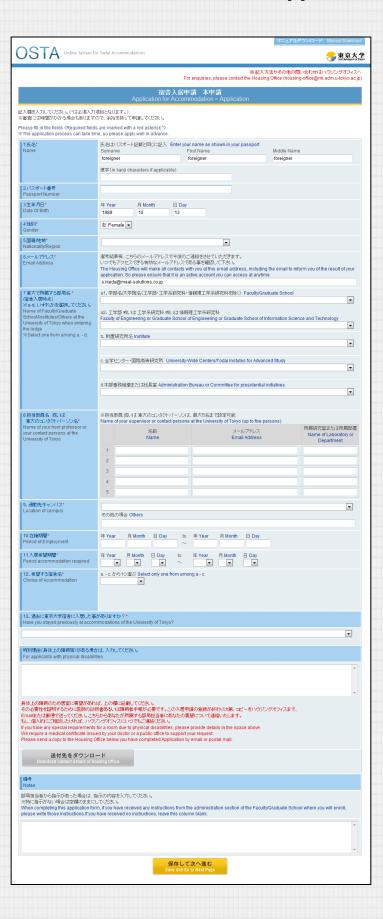

### 4. Correct the Contents of the Application

If you wish to correct the contents of your application, you can do so by accessing the URL provided in your confirmation e-mail which you receive after you make an application.

東京大学の潜令人医母様とつッインサイトーのほとです。
あなたの本事様と同時では、から、に関係性金化であるというのでありらせいたします。原理性治療が確認は、ハウツンヴァフィスに送付されます。あなたのが機能をは、2000年後日には1000円であり、このでありまま。1000円であるというのできます。1000円であるというのできます。1000円であるというのできます。1000円であるというのできます。1000円であるというのできます。1000円であるというのできます。1000円であるというのできます。1000円であるというのできます。1000円であるというのできます。1000円であるというのできます。1000円であるというのできます。1000円であるというのできます。1000円であるというのできます。1000円であるというのできません。2010円であるというのできません。2010円であるというできません。2010円であるというできません。2010円であるというできません。2010円であるというできません。2010円であるというできません。2010円であるというできません。2010円であるというできません。2010円であるというのできません。2010円であるというできません。2010円であるというでもできません。2010円であるというでもできません。2010円であるというでもできません。

Please click on the URL in the confirmation e-mail and make a correction.

#### Warning

You will no longer be able to make a correction after your department officer approves the contents of your application. If you access the URL in your confirmation e-mail after your department officer starts to examine the contents of your application, you will only see the screen as below.

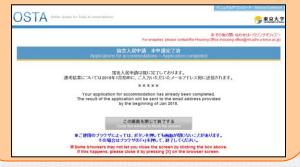

2

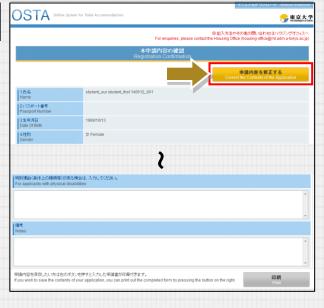

The confirmation screen for the contents of your application will show up. Click on 'Correct the Contents of the Application'.

## **\*** continued from the previous page

## 4. Correct the Contents of the Application

3

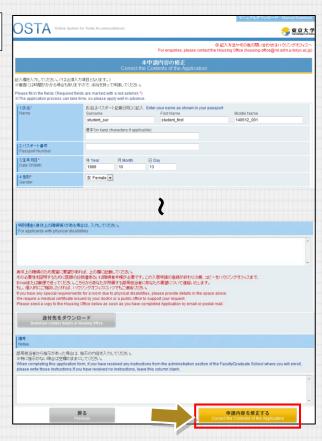

Please make a correction and click on 'Correct the Contents of the Application'.

Your process is then complete.